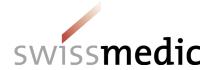

# Information sheet Quick instruction for use of the FO\_submission form

**Identification number:** BW101\_10\_005

Version: 2.1

**Valid from:** 30.04.2024

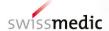

# Quick instruction for use of the FO submission form

## 1 Overview of types of submissions

There is only one form for all possible submissions to clinical trials with Medicinal Products or ATMPs (Advanced Therapy Medicinal Products). See picture below.

**ATMPs** are transplant products (*TpP*), gene therapy medicinal products (*GT*), genetically modified organisms (*GMO*), other novel therapeutic products (*mRNA* or *DNA* products), oligonucleotides, *CRISPR/Cas*, wild-type viruses/bacteria, bacteriophages, pathogen inactivation procedures, or procedures for non-standardisable medicinal products.

#### 1.1 Restart Button

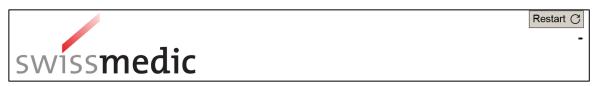

Use the **Restart button** in case you choose a Form Type and later decide to change the Form Type.

#### 1.2 Forms in the Form

Fill in the form as precise and complete as possible. Read the supportive text parts in order to provide all information necessary for assessment of your submission.

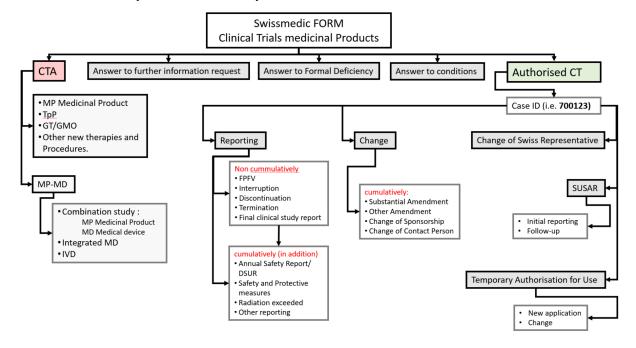

#### 2 Instructions for submission

The PDF form can be opened, edited and saved with the free 'Adobe Acrobat Reader' version 10 or higher. The latest version is recommended.

Once completely filled in and dated, save

- the unsigned PDF (no scan, no electronic signature) plus
- **a scan** of the printed and signed signature page of the submission form in the eDok\_KLV folder 00FM.

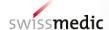

You can download the **eDok\_KLV structure as zip-File** as well as the **instructions for filling** the eDok\_KLV folder from the Swissmedic homepage.

#### 3 Submission from Version 2

On top of editorial corrections and more precise questions thoughout the form, **changes to the format and navigation** were made for userfriendlyness.

## 3.1 Structure and numbering

a. The whole form is divided in **Section A, B, C** and **D** visualised with red bars.

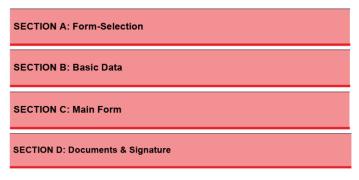

b. A numbering of the headings is introduced.

## 3.2 Navigation tool

The navigation tool allows to jump directly to the sections.

#### Important remark:

Before submitting the form, please make sure that you have not missed any fields while navigating and that the form is completely filled in.

a. At first opening of the form please click the TOC-button (Table of Content) to open the navigation tool.

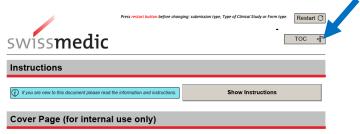

b. Click on Create Table of Content-button.

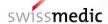

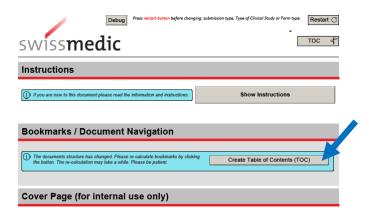

To minimise scrolling in forms with a high number of pages, navigate through the document by clicking
on the GoTo-buttons.

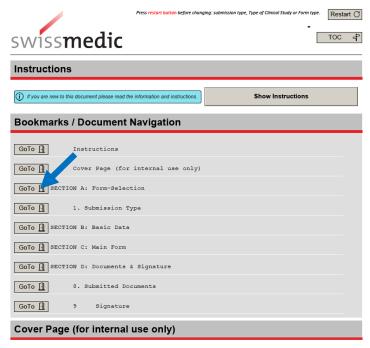

d. Once created, the TOC (Table of Content) can be opened and closed at any time.

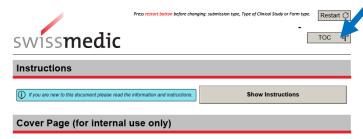

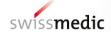

# **Change history**

| Version | Change                                                       | sig |
|---------|--------------------------------------------------------------|-----|
| 2.1     | New layout, no content adjustments to the previous version   | tsj |
| 2.0     | Numbering and navigation tool added to FO-submission form v2 | gav |
| 1.0     | SAP submission process and eDok_KLV structure                | gav |